# DANTE ACCELERATOR Driver Installationshandbuch

#### **Inhalt**

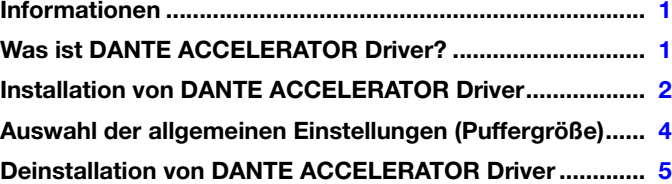

# Informationen

- <span id="page-0-0"></span>• Das vorliegende Installationshandbuch ist im Sinne des Urheberrechts alleiniges Eigentum der Yamaha Corporation.
- Das Kopieren und die Reproduktion dieses Installationshandbuchs, in welcher Form auch immer, in Teilen oder als Ganzes, sind nur mit schriftlicher Genehmigung des Herstellers erlaubt und sonst ausdrücklich verboten.
- Steinberg/Yamaha leistet keinerlei Garantie hinsichtlich der Benutzung des Programms und der zugehörigen Dokumentation und übernimmt keine Verantwortung für die Ergebnisse der Benutzung dieses Installationshandbuchs.
- Die Bildschirmdarstellungen in diesem Handbuch dienen nur zur Veranschaulichung und können von den Bildschirmanzeigen auf Ihrem Computer abweichen.
- Steinberg und Nuendo sind eingetragene Marken der Steinberg Media Technologies GmbH.
- Dante und Dante Controller sind eingetragene Marken der Audinate Pty Ltd.
- Windows ist in den USA und anderen Ländern ein eingetragenes Warenzeichen der Microsoft® Corporation.
- Apple, Mac und Macintosh sind in den USA und anderen Ländern als Warenzeichen von Apple Inc. eingetragen.
- Die in diesem Handbuch erwähnten Firmen- und Produktnamen sind Warenzeichen bzw. eingetragene Warenzeichen der betreffenden Firmen.
- Das Kopieren von kommerziell erhältlichen Musikdaten (einschließlich, jedoch ohne darauf beschränkt zu sein, MIDI- und/oder Audio-Daten) ist mit Ausnahme für den privaten Gebrauch strengstens untersagt.

# Was ist DANTE ACCELERATOR Driver?

<span id="page-0-1"></span>DANTE ACCELERATOR Driver ermöglicht die Verwendung des DANTE ACCELERATOR (AIC128-D Audio Interface-Karte) auf Ihrem Computer.

# Installation von DANTE ACCELERATOR Driver

#### <span id="page-1-0"></span>**HINWEIS**

- Es ist Ihnen nur gestattet, diese Software entsprechend den Bedingungen der während der Installation angezeigten Lizenzvereinbarung "License Agreement" zu benutzen.
- Wenn die betreffenden Software-Komponenten bereits auf Ihrem Computer installiert sind, können Sie die gleiche Verfahrensweise wie hier in den Installationsanweisungen beschrieben verwenden, um die Software zu aktualisieren.

### **Windows**

#### **Vorbereitung**

Wenn während der Installation eine der folgenden Meldungen erscheint, befolgen Sie die Bildschirmanweisungen, um die Installation fortzusetzen.

#### Beispiele von Warnmeldungen

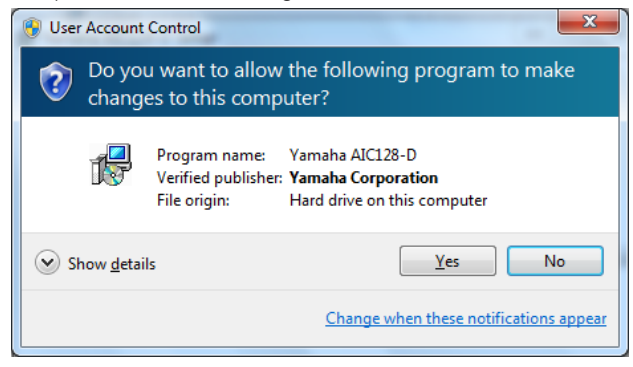

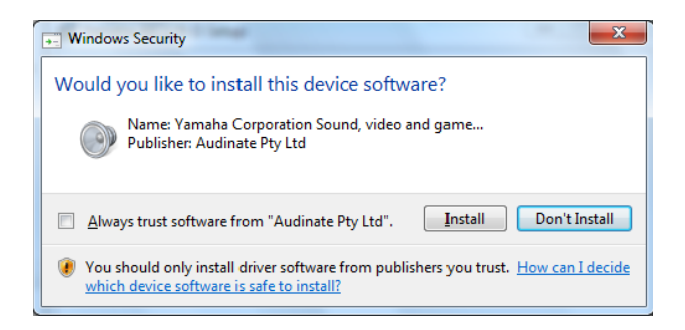

#### **Installation**

- **1 Vergewissern Sie sich, dass der DANTE ACCELERATOR im Computer installiert ist.**
- **2 Starten Sie den Computer, und melden Sie sich unter dem Administratorkonto an.**
- **3 Schließen Sie alle laufenden Anwendungen und nicht benötigten Fenster.**
- **4 Doppelklicken Sie in der komprimierten,**  heruntergeladenen Datei auf "yaic128-d\_\*\*\*.exe". \*\*\* steht für die Versionsnummer.
- **5 Folgen Sie zur Installation der Software den Anweisungen auf dem Bildschirm.**
- **6 Nach Abschluss der Installation klicken Sie auf [Schließen].**

#### **Bestätigung der Installation**

- **7** Öffnen Sie das Fenster "Geräte-Manager" **wie folgt.** Klicken Sie auf [Systemsteuerung]  $\rightarrow$  ([Hardware und Sound]) > [Geräte-Manager]
- **8** Klicken Sie neben "Audio-, Video- und **Gamecontroller" auf das Zeichen [+] oder [>].**
- **9 Vergewissern Sie sich, dass die "Yamaha AIC128-D Card" in der Liste angezeigt wird.**

Damit ist die Installation von DANTE ACCELERATOR Driver abgeschlossen.

#### **Installation**

- **1 Vergewissern Sie sich, dass Dante Accelerator im Computer installiert ist.**
- **2 Starten Sie den Computer, und melden Sie sich unter dem Administratorkonto an.**
- **3 Schließen Sie alle laufenden Anwendungen und nicht benötigten Fenster.**
- **4 Doppelklicken Sie in der komprimierten,**  heruntergeladenen Datei auf "yaic128-d\_\*\*\*.pkg". \*\*\* steht für die Versionsnummer.
- **5 Folgen Sie zur Installation der Software den Anweisungen auf dem Bildschirm.**
- **6 Nach Abschluss der Installation klicken Sie auf [Neu starten], um den Computer neu zu starten.**

#### **Bestätigung der Installation**

- **7** Öffnen Sie wie folgt das Fenster "Audio-MIDI-**Konfiguration".** Doppelklicken Sie auf [Programme] [Dienstprogramme]  $\rightarrow$  [Audio-MIDI-Setup]
- **8 Vergewissern Sie sich, dass die "Yamaha AIC128-D Card" in der linken Spalte angezeigt wird.**

Damit ist die Installation von DANTE ACCELERATOR Driver abgeschlossen.

# <span id="page-3-0"></span>Auswahl der allgemeinen Einstellungen (Puffergröße)

### **Windows**

Wählen Sie die Puffergröße in den Einstellungen des Treibers aus.

### **Öffnen der Einstellungen**

Wählen Sie im Nuendo-Menü [Geräte] > [Geräte] konfigurieren...] → [Yamaha AIC128-D] → [Einstellungen]

#### **Einstellungen**

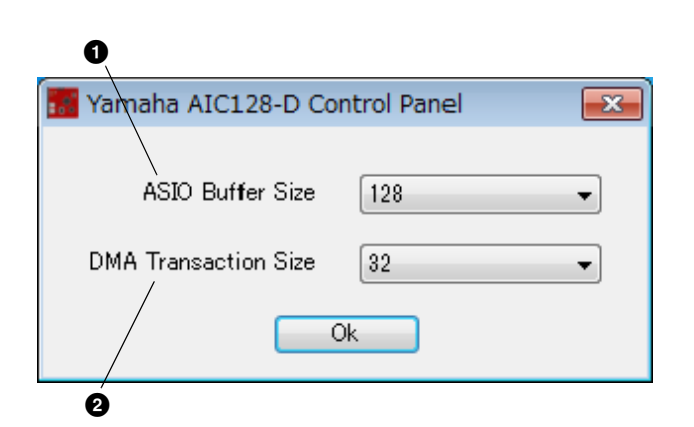

#### 1 **ASIO Buffer Size**

Wählen Sie die Puffergröße für den ASIO-Treiber aus.

Einstellbereich: 32 bis 2048 Samples

#### 2 **DMA Transaction Size**

Wählen Sie die Puffergröße für die Karte aus.

Einstellbereich: 16, 32 Samples

## **Mac**

Zum Festlegen der Puffergröße verwenden Sie das entsprechende Auswahlfenster, das sich aus Anwendungen heraus, wie z. B. DAW-Software, öffnen lässt.

#### **Öffnen der Einstellungen**

Wählen Sie im Nuendo-Menü [Geräte] → [Geräte konfigurieren...] → [Yamaha AIC128-D] → [Einstellungen]

#### **TIPP**

#### **Einstellen der Audio-Puffergröße**

Geräusche, die bei der Bedienung von Audio-Anwendungen wie z. B. DAW-Software auftreten, können die Audio-Aufnahme und/ oder -Wiedergabe beeinträchtigen. In den meisten Fällen können Sie diese Probleme beheben, indem Sie die "Audio Buffer Size" des Treibers (die Größe des Audio-Pufferspeichers, der Daten für die ununterbrochene Audio-Wiedergabe enthält) ändern. Während höhere Einstellungen der Puffergröße die CPU-Last des Computers verringern, bewirken sie eine höhere Latenz (Zeitverzögerung) bei Aufnahme und Wiedergabe; niedrige Einstellungen der Puffergröße können hingegen Geräusche oder Tonaussetzer zur Folge haben. Achten Sie darauf, die Puffergröße auf einen geeigneten Wert einzustellen, der sich nach der Leistung Ihres Computers, der Anzahl der mittels der DAW-Software aufzunehmenden/wiederzugebenden Audio-/MIDI-Spuren, der Anzahl der verwendeten Software-Plug-ins usw. richtet.

# <span id="page-4-0"></span>Deinstallation von DANTE ACCELERATOR Driver

### **Windows**

- **1 Starten Sie den Computer, und melden Sie sich unter dem Administratorkonto an.**
- **2 Schließen Sie alle laufenden Anwendungen und nicht benötigten Fenster.**
- **3 Wählen Sie [Systemsteuerung] [Programm**  deinstallieren] aus, um das Fenster "Programm **deinstallieren oder ändern" aufzurufen.**
- **4** Wählen Sie "Yamaha AIC128-D" aus der Liste aus.

### **Mac**

- **1 Starten Sie den Computer, und melden Sie sich unter dem Administratorkonto an.**
- **2 Schließen Sie alle laufenden Anwendungen und nicht benötigten Fenster.**
- **3 Doppelklicken Sie in der komprimierten, heruntergeladenen Datei auf "Uninstall\_yaic128-d.app".**

**5 Klicken Sie auf [Deinstallieren] / [Deinstallieren / ändern].**

Wenn das Fenster "Benutzerkontensteuerung" erscheint, klicken Sie auf [Fortfahren] oder [Ja]. Folgen Sie den Bildschirmanweisungen, um die Software zu entfernen.

Damit ist die Deinstallation von DANTE ACCELERATOR Driver abgeschlossen.

- **4 Klicken Sie auf [Continue] (Fortfahren), wenn das**  Fenster "Uninstall Yamaha AIC128-D" erscheint. Folgen Sie danach den Bildschirmanweisungen, um die Software zu deinstallieren.
- **5 Nach dem Abschluss der Deinstallation wird die Meldung "Done" (Fertig) angezeigt. Klicken Sie auf [OK].**

Damit ist die Deinstallation von DANTE ACCELERATOR Driver abgeschlossen.